## Integration of Apple macOS devices into IMTLazarus

Prerequisites:

The Chrome [browser](https://dl.google.com/chrome/mac/stable/CHFA/googlechrome.dmg) needs to be installed as Safari browser usage is restricted. No other browsers should exist.

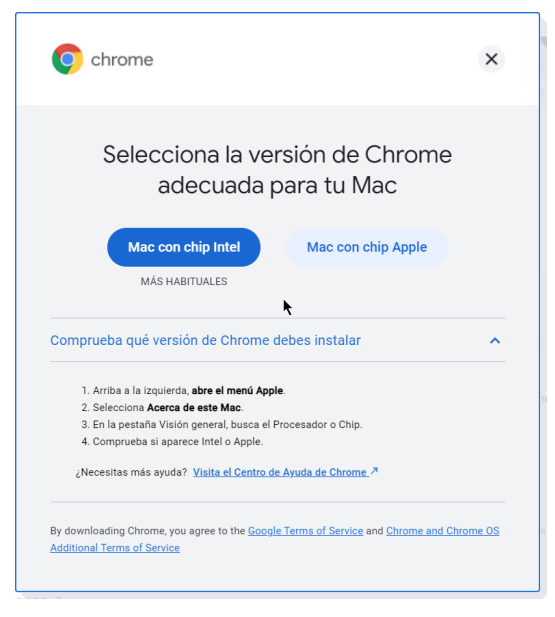

The student's account must be restricted, so that to use Safari from the student's account the administrator's key is requested.

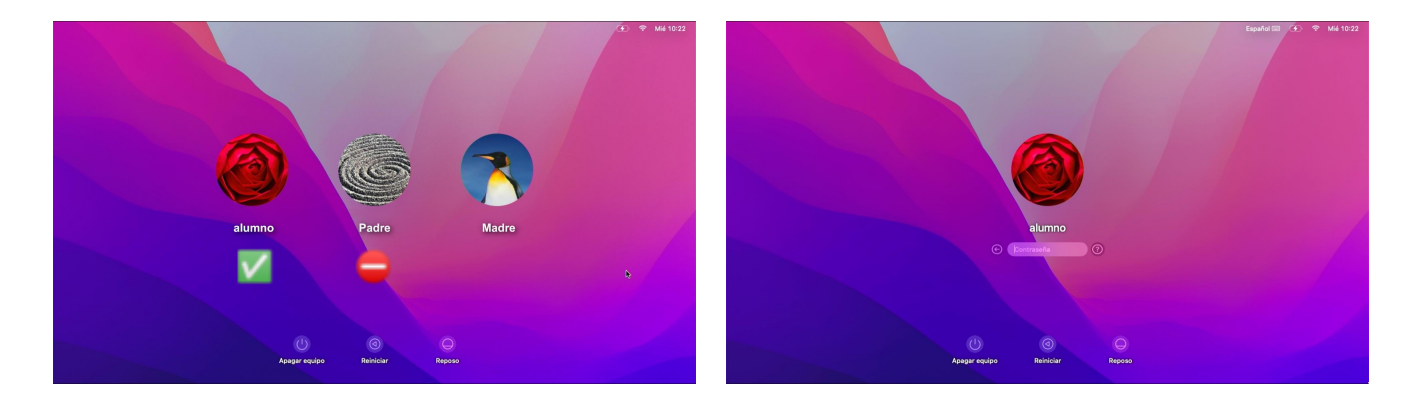

The device must be registered on the IMTLazarus server, with the serial number corresponding to the actual computer.

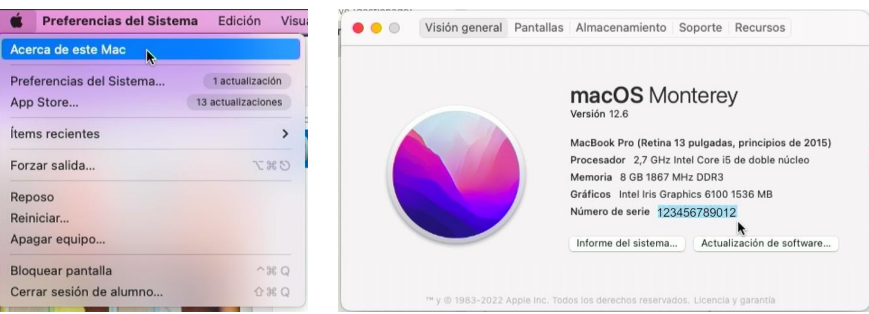

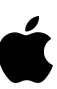

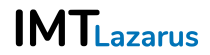

Once we have all the previous steps done, on the macOS device itself we open the IMTLazarus server page in the https://school.imtlazarus.com/lazarusweb browser

Click on the top icon, the magnet, to download the castling profile.

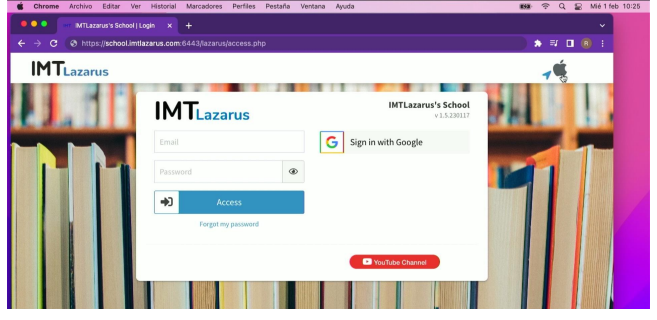

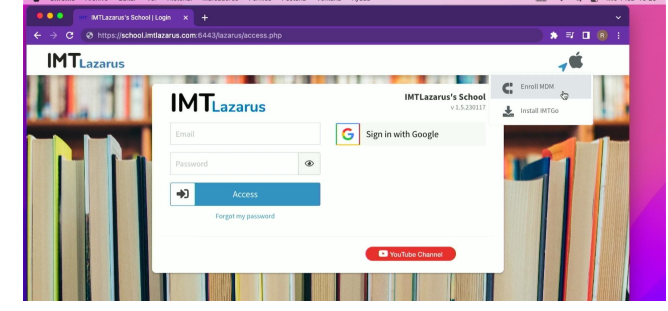

Once downloaded, if you click on enroll.mobileconfig to open it, this notification will appear in the upper right corner..

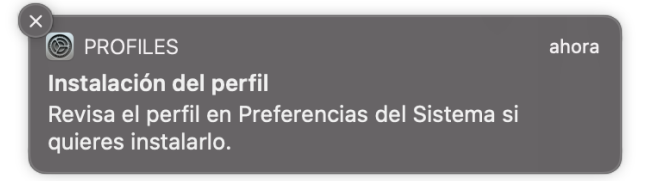

We open the system settings and see that the new Profiles option has appeared.

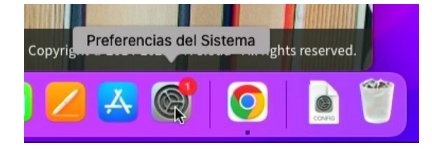

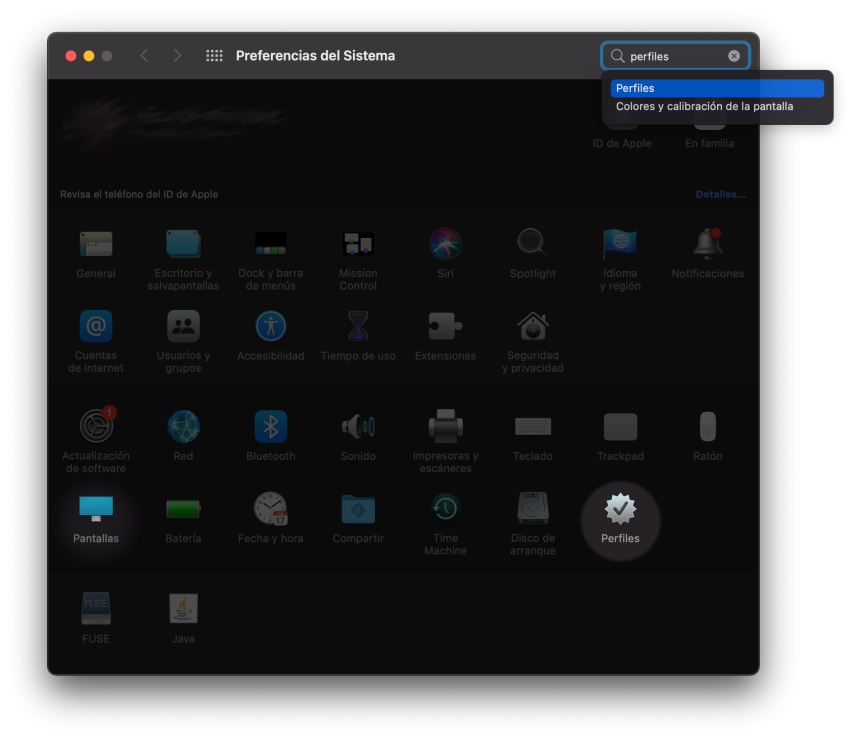

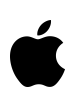

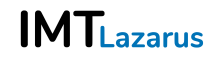

## Integration of Apple macOS devices into IMTLazarus

We will see the enrollment profile, and click on Install

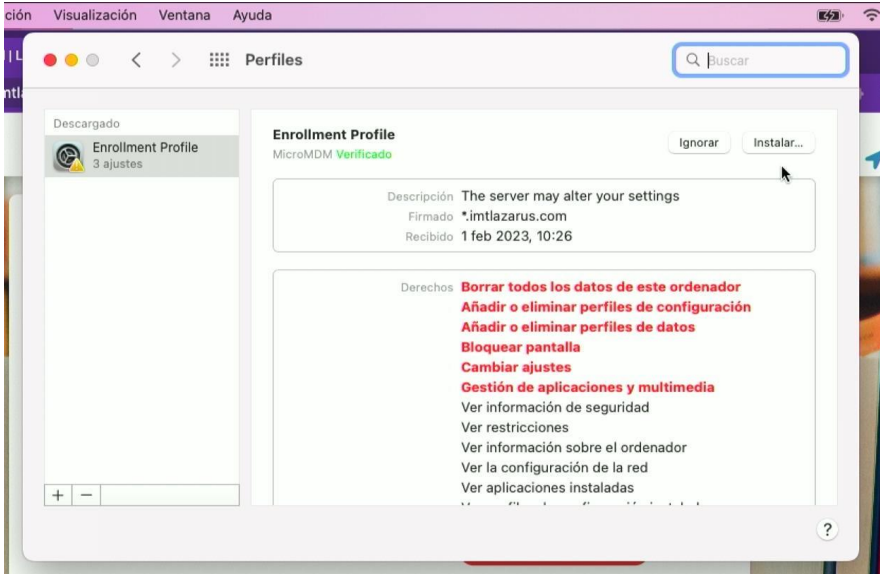

In the pop-up window, we confirm the installation, and then enter credentials.

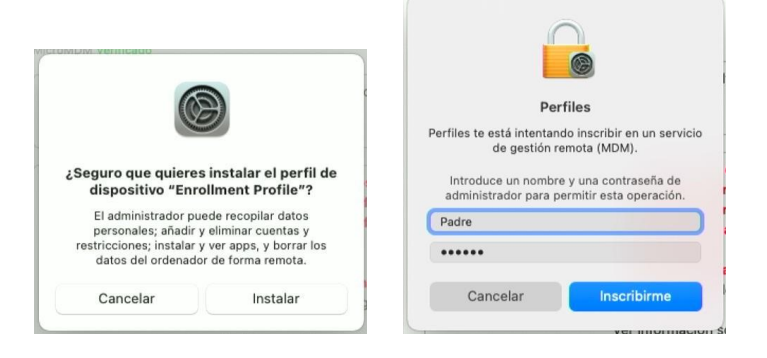

After confirmation, we will be told that our device is monitored and managed.

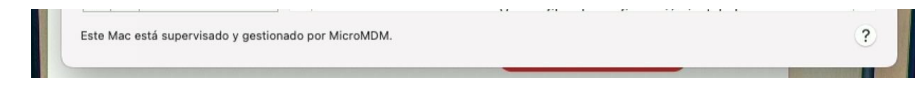

Without having to do anything else, the server MDM will recognize the device by the serial number and perform the deployment of additional configuration profiles

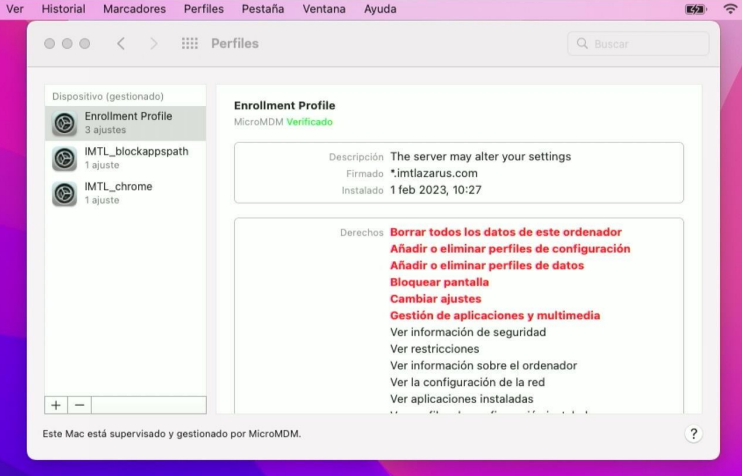

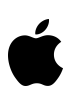

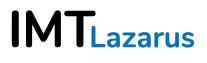

## Integration of Apple macOS devices into IMTLazarus

**IMTL\_blockappspath**, limits the use of installed applications, inhibiting Safari, for example.

**IMTL\_chrome,** applies management settings in the Google Chrome browser, including disabling development options, opening incognito navigation windows, forcing the IMTLazarusV16 extension, etc.

Next, in the Google Chrome browser, this window will appear. Click Connect.

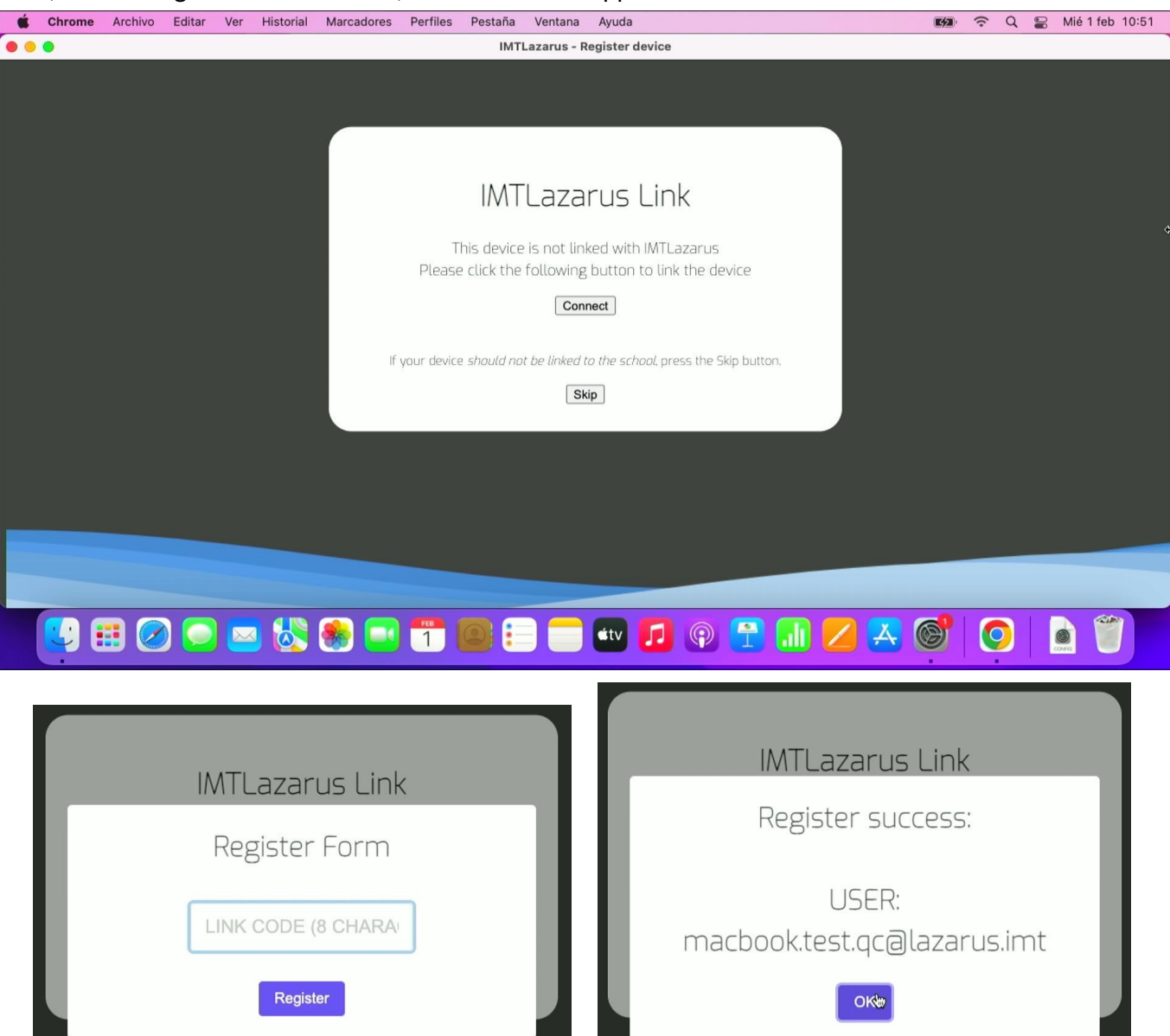

After entering the enrollment code (available on the center server both in the device list and when editing a device) it will tell us if it has been recognized, and we would have the macOS device with the same safe browsing behavior as a Chromebook device. The registration screen automatically disappears after a few seconds.

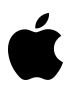

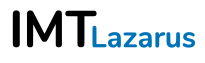